#### DIPLOMADO DE PROFUNDIZACION CISCO CCNP SOLUCIÓN DE DOS ESCENARIOS PRESENTES EN ENTORNOS CORPORATIVOS BAJO EL USO DE TECNOLOGÍA CISCO

INGRITH PAOLA BAUTISTA

UNIVERSIDAD NACIONAL ABIERTA Y A DISTANCIA - UNAD ESCUELA DE CIENCIAS BÁSICAS, TECNOLOGÍA E INGENIERÍA - ECBTI INGENIERÍA ELECTRONICA BOGOTÁ 2020

DIPLOMADO DE PROFUNDIZACION CISCO CCNP SOLUCIÓN DE DOS ESCENARIOS PRESENTES EN ENTORNOS CORPORATIVOS BAJO EL USO DE TECNOLOGÍA CISCO

INGRITH PAOLA BAUTISTA

Diplomado de opción de grado presentado para optar el título de INGENIERO ELECTRONICO

> DIRECTOR: MSc. GERARDO GRANADOS ACUÑA

UNIVERSIDAD NACIONAL ABIERTA Y A DISTANCIA - UNAD ESCUELA DE CIENCIAS BÁSICAS, TECNOLOGÍA E INGENIERÍA - ECBTI INGENIERÍA TELECOMUNICACIONES BOGOTÁ 2020

# NOTA DE ACEPTACIÓN

Firma del presidente del Jurado

Firma del Jurado

Firma del Jurado

Bogotá, 25 de noviembre de 2020

## **AGRADECIMIENTOS**

<span id="page-3-0"></span>Agradezco a Dios por la bendición de vida, sabiduría y fuerzas para culminar mis estudios. Mi familia quienes fueron mi mayor motivo de esfuerzo y lucha para superar todos los objetivos propuestos por el plan de estudio sin importar lo difícil que fue el camino, ya que siempre estaba esa voz de aliento y palabras de superación para sentir que podía culminar este proyecto de vida, y a todos aquellos q me apoyaron de alguna u otra manera.

## **CONTENIDO**

<span id="page-4-0"></span>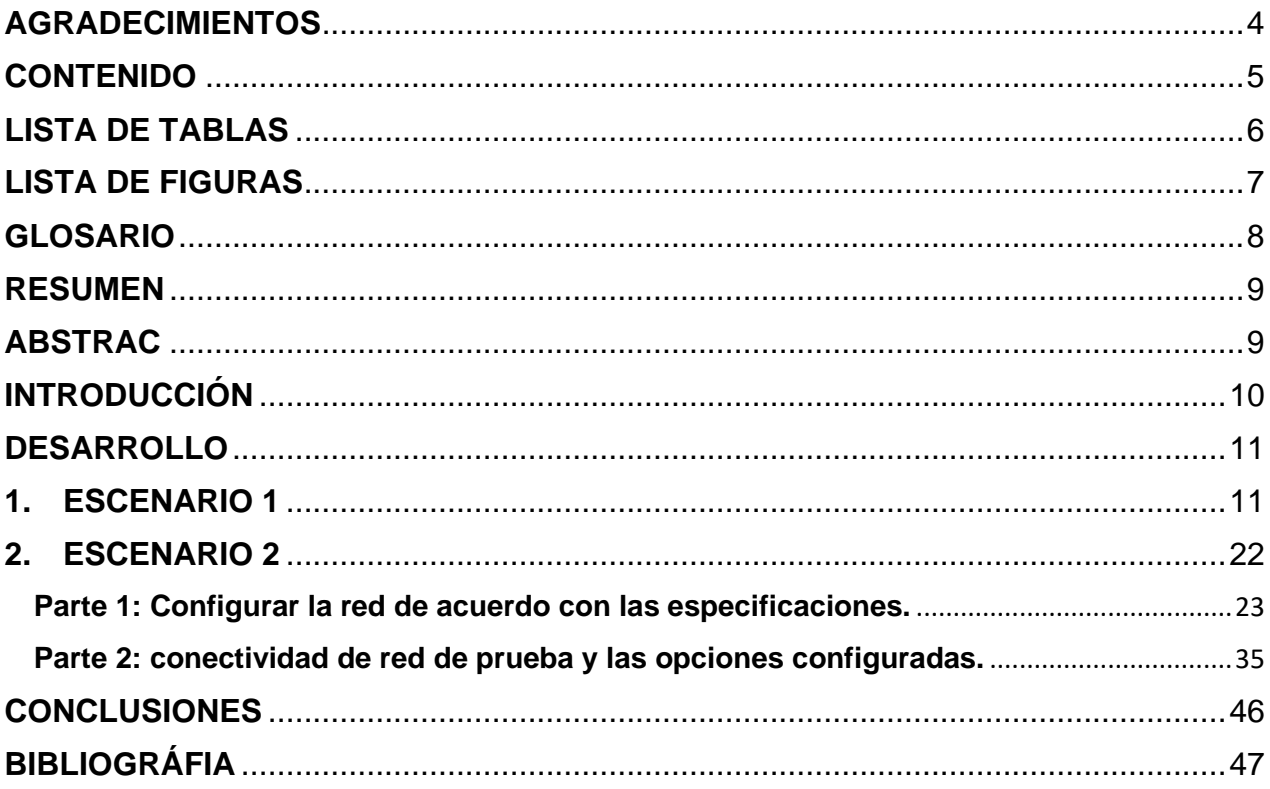

## **LISTA DE TABLAS**

<span id="page-5-0"></span>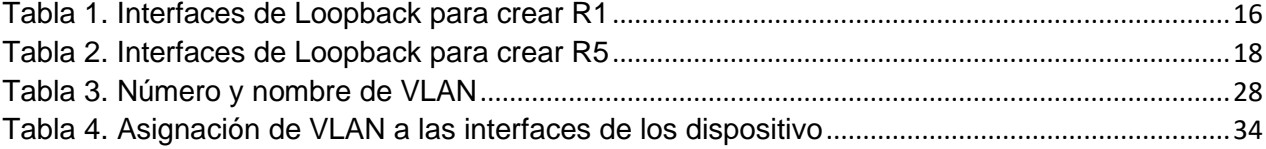

## **LISTA DE FIGURAS**

<span id="page-6-0"></span>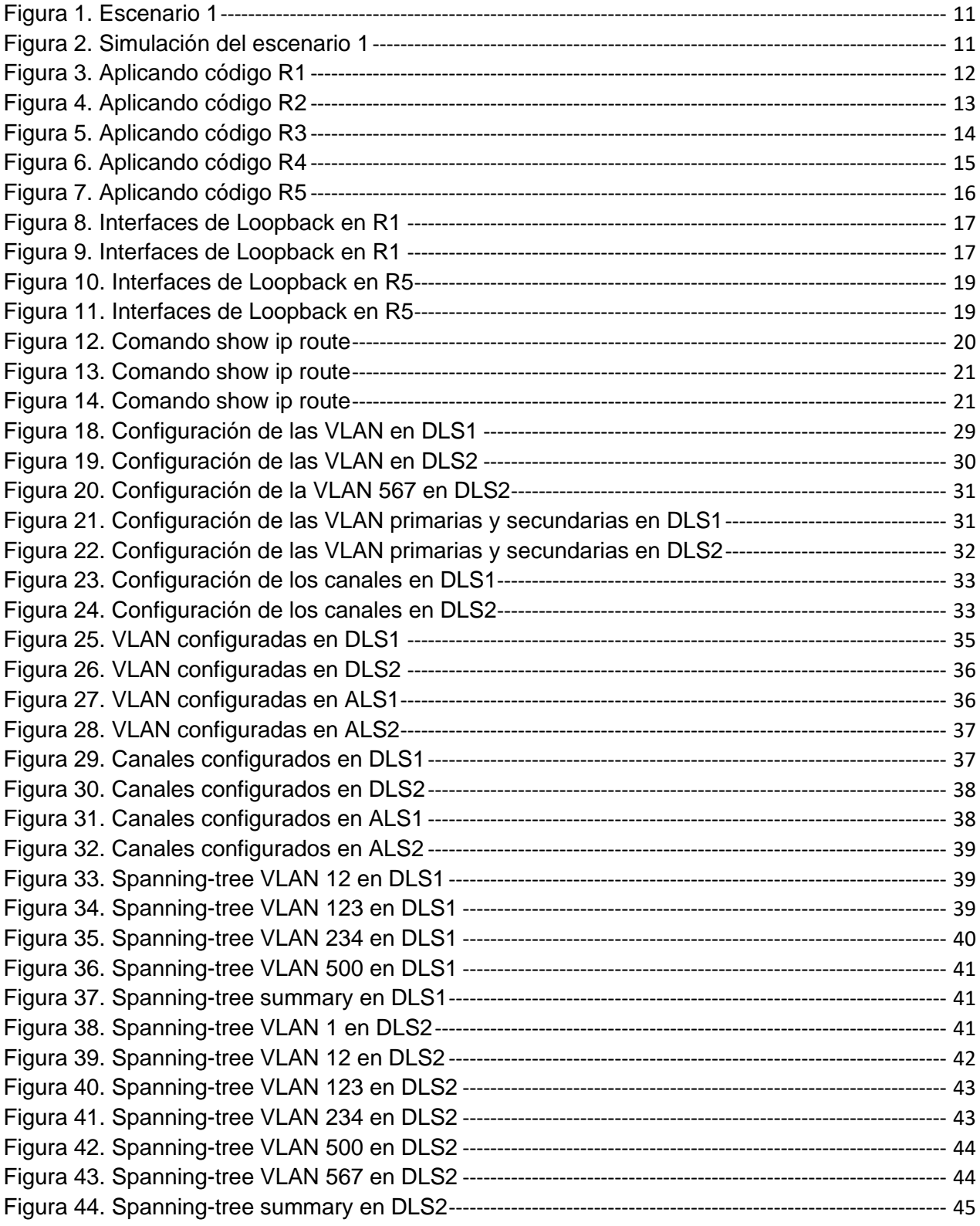

### **GLOSARIO**

<span id="page-7-0"></span>**Protocolos de red:** Conjunto de normas standard que especifican el método para enviar y recibir datos entre varios ordenadores. Es una convención que controla o permite la conexión, comunicación, y transferencia de datos entre dos puntos finales.

**VLAN:** Es un método para crear redes lógicas independientes dentro de una misma red física. Varias VLAN pueden coexistir en un único conmutador físico o en una única red física. Son útiles para reducir el dominio de difusión y ayudan en la administración de la red, separando segmentos lógicos de una red de área local.

**EIGRP:** Es un protocolo de encaminamiento de vector distancia, propiedad de Cisco Systems, que ofrece lo mejor de los algoritmos de vector de distancia. Se considera un protocolo avanzado que se basa en las características normalmente asociadas con los protocolos del estado de enlace. Algunas de las mejores funciones de OSPF, como las actualizaciones parciales y la detección de vecinos, se usan de forma similar con EIGRP. Aunque no garantiza el uso de la mejor ruta, es bastante usado porque EIGRP es algo más fácil de configurar que OSPF. EIGRP mejora las propiedades de convergencia y opera con mayor eficiencia que IGRP.

**BGP:** (Border Gateway Protocol) es un protocolo mediante el cual se intercambia información de encaminamiento entre sistemas autónomos. Por ejemplo, los proveedores de servicio registrados en Internet suelen componerse de varios sistemas autónomos y para este caso es necesario un protocolo como BGP.

**OSPF:** Open Shortest Path First (Abrir el camino más corto), protocolo de red para el encaminamiento jerárquico de pasarela interior, que usa el algoritmo Dijkstra, para calcular la ruta más corta entre dos nodos, su medida de métrica se denomina cost.

#### **RESUMEN**

<span id="page-8-0"></span>En el siguiente trabajo, se desarrollarán dos escenarios propuesto en diplomado de profundización CISCO CCNP, estos son SWITCH y route. Tiene como objetivo de evaluar las competencias y habilidades adquiridas durante todo el curso. Comprender el funcionamiento de los dispositivos que conforman las nueva tecnología ELECTRONICA es esencial en el funcionamiento y ENRUTAMIENTO de las REDES de comunicaciones, la forma de mejorar la CONMUTACION y hacer que se adapten a cada necesidad en particular. Para constancia del trabajo se evidencias las configuraciones de cada dispositivo en los simuladores GNS3 y Packet Tracer.

<span id="page-8-1"></span>Palabras Clave: CISCO, CCNP, Conmutación, Enrutamiento, Redes, Electrónica.

### **ABSTRAC**

In the following work, two scenarios proposed in the CISCO CCNP deepening diploma will be developed, these are SWITCH and route. Its objective is to assess the skills and abilities acquired throughout the course. Understanding the operation of the devices that make up the new ELECTRONIC technology is essential in the operation and ROUTING of communication NETWORKS, the way to improve COMMUTATION and make them adapt to each particular need. For proof of work, the configurations of each device are evidenced in the GNS3 and Packet Tracer simulators.

Keywords: CISCO, CCNP, Switching, Routing, Networks, Electronics.

.

## **INTRODUCCIÓN**

<span id="page-9-0"></span>El fin de este trabajo es cumplir las pruebas de habilidades prácticas implementada como parte de las actividades evaluativas del Diplomado de Profundización CCNP, la cual busca identificar el grado de desarrollo de competencias y habilidades que fueron adquiridas a lo largo del semestre y poner a prueba los niveles de comprensión y solución de problemas relacionados con diversos aspectos de Networking. Se plantean 2 escenarios distintos sobre los cuales cada estudiante deberá realizar las tareas asignadas, y sustentar con los respectivos procesos de documentación de la solución, correspondientes al registro de la configuración de cada uno de los dispositivos, la descripción detallada del paso a paso de cada una de las etapas realizadas durante su desarrollo, el registro de los procesos de verificación de conectividad mediante el uso de comandos ping, traceroute, show ip route, entre otros, empleando cualquiera de las herramientas de Simulación: PACKET TRACER o GNS3.

**Escenario 1:** Aplicamos las configuraciones iniciales y los protocolos de enrutamiento para los routers R1, R2, R3, R4 Y R5 según el diagrama asignado en el escenario 1. Sin la asignacion passwords en los routers. Y se configuraron las interfaces con las direcciones que se muestran en la topología de red.

**Escenario 2:** La empresa de comunicaciones presenta una estructura Core acorde a la topología de red, en donde el estudiante será el administrador de la red, el cual deberá configurar e interconectar entre sí cada uno de los dispositivos que forman parte del escenario, acorde con los lineamientos establecidos para el direccionamiento IP, etherchannels, VLAN's y demás aspectos que forman parte del escenario propuesto.

## **DESARROLLO**

## <span id="page-10-2"></span><span id="page-10-1"></span><span id="page-10-0"></span>**1. ESCENARIO 1**

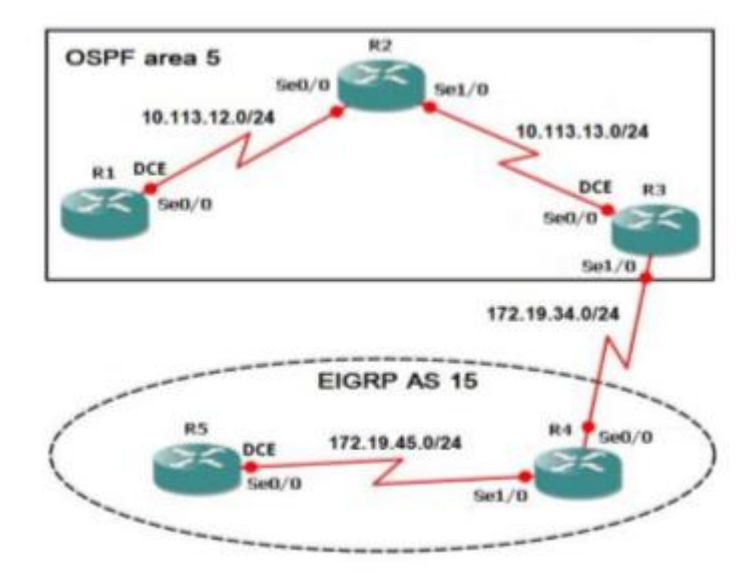

Figura 1. Escenario 1

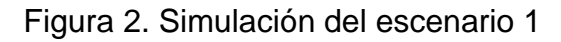

<span id="page-10-3"></span>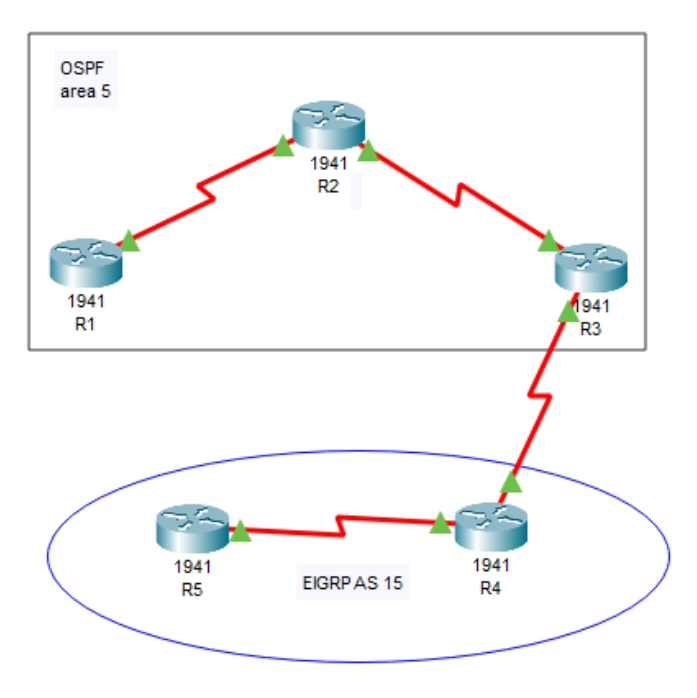

**1.1.** Aplique las configuraciones iniciales y los protocolos de enrutamiento para los routers R1, R2, R3, R4 Y R5 según el diagrama. No asigne passwords en los routers. Configurar las interfaces con las direcciones que se muestran en la topología de red.

Se realiza la configuración basica en los router de la topologia se ingresa comandos para el cambio del nombre, y se hace la asignación de IP en cada interface conectada, configuración de los protocolos OSPF y EIGRP.

**R1**

**Router Router** enable **Router#**configure terminal **Router(config)#**hostname R1 **R1(config)#**interface s0/0/0 **R1(config-if)#**bandwidth 128000 **R1(config-if)#**ip address 10.113.12.10 255.255.255.0 **R1(config-if)#**no shutdown **R1(config-if)#**exit **R1(config)#**router ospf 1 **R1(config-router)#**network 10.113.12.0 0.0.0.255 area 5

Figura 3. Aplicando código R1

<span id="page-11-0"></span>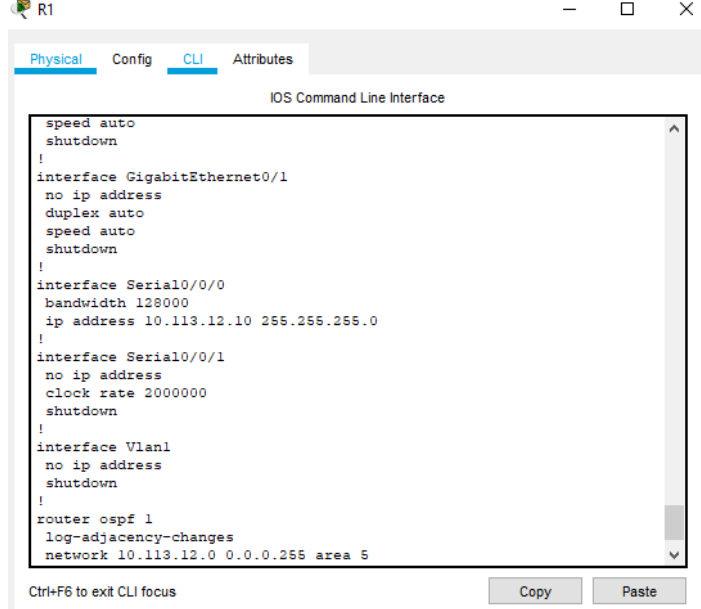

**Router Router** enable **Router#**configure terminal **Router(config)#**hostname R2 **R2(config)#**interface s0/0/0 **R2(config-if)#**ip address 10.113.12.20 255.255.255.0 **R2(config-if)#**no shutdown **R2(config-if)#**exit **R2(config)#**interface s0/0/1 **R2(config-if)#**ip address 10.113.13.20 255.255.255.0 **R2(config-if)#**no shutdown **R2(config-if)#**exit **R2(config)#**router ospf 1 **R2(config-router)#**network 10.113.12.0 0.0.0.255 area 5 **R2(config-router)#**network 10.113.13.0 0.0.0.255 area 5

> <span id="page-12-0"></span>R<sub>2</sub>  $\Box$  $\times$ Physical Config CLI Attributes **IOS** Command Line Interface shutdown .<br>interface GigabitEthernet0/1 no ip address<br>duplex auto speed auto<br>shutdown interface Serial0/0/0 ip address 10.113.12.20 255.255.255.0<br>clock rate 2000000 interface Serial0/0/1 ip address  $10.113.13.20$   $255.255.255.0$ interface Vlanl no ip address shutdown router ospf 1 log-adjacency-changes network 10.113.12.0 0.0.0.255 area 5<br>network 10.113.13.0 0.0.0.255 area 5 -More-Ctrl+F6 to exit CLI focus Copy Paste

Figura 4. Aplicando código R2

#### **R3**

**Router Router** enable **Router#**configure terminal **Router(config)#**hostname R3 **R3(config)#**interface s0/0/1 **R3(config-if)#**ip address 10.113.13.10 255.255.255.0 **R3(config-if)#**no shutdown

**R2**

**R3(config-if)#**exit **R3(config)#**interface s0/0/0 **R3(config-if)#**ip address 172.19.34.10 255.255.255.0 **R3(config-if)#**no shutdown **R3(config-if)#**exit **R3(config)#**router ospf 1 **R3(config-router)#**network 10.113.13.0 0.0.0.255 area 5 **R3(config-if)#**exit **R3(config)#**router eigrp 15 **R3(config-router)#**network 172.19.34.0 0.0.0.255

Figura 5. Aplicando código R3

<span id="page-13-0"></span>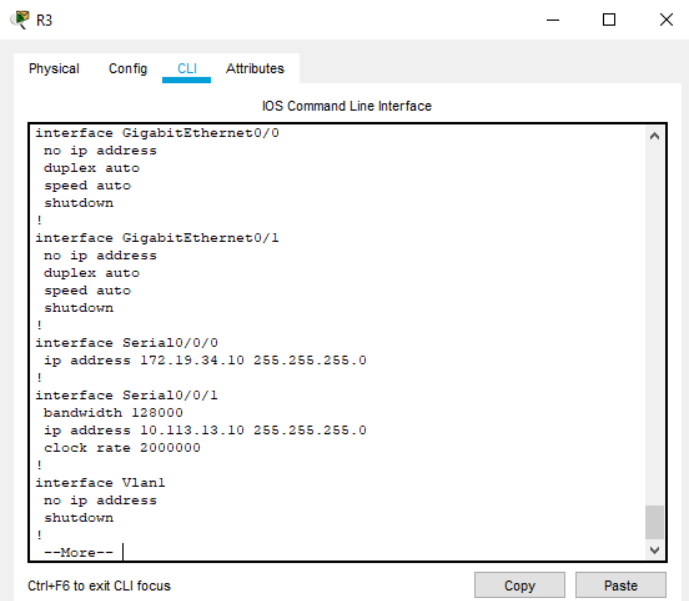

#### **R4**

**Router Router** enable **Router#**configure terminal **Router(config)#**hostname R4 **R4(config)#**interface s0/0/0 **R4(config-if)#**ip address 172.19.34.20 255.255.255.0 **R4(config-if)#**no shutdown **R4(config-if)#**exit **R4(config)#**interface s0/0/1 **R4(config-if)#**ip address 172.19.45.10 255.255.255.0 **R4(config-if)#**no shutdown **R4(config-if)#**exit **R4(config)#**router eigrp 15 **R4(config-router)#**network 172.19.34.0 0.0.0.255 **R4(config-router)#**network 172.19.45.0 0.0.0.255

## Figura 6. Aplicando código R4

<span id="page-14-0"></span>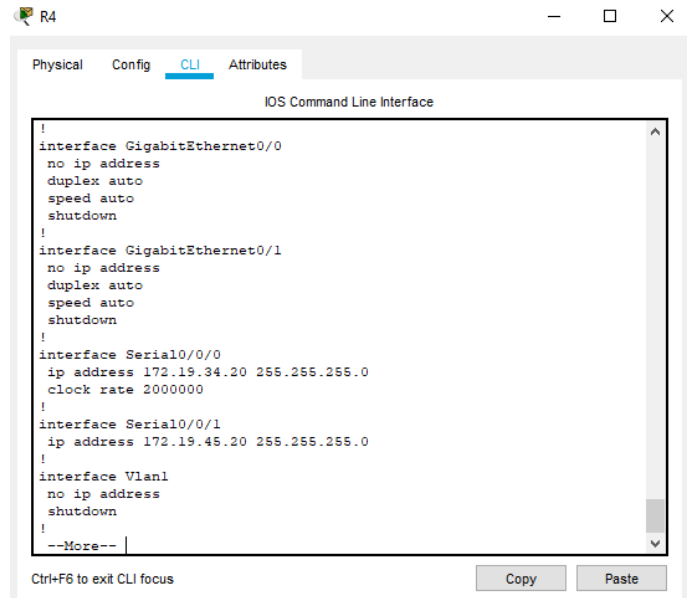

## **R5**

**Router Router** enable **Router#**configure terminal **Router(config)#**hostname R5 **R5(config)#**interface s0/0/0 **R5(config-if)#**bandwidth 128000 **R5(config-if)#**ip address 172.19.45.10 255.255.255.0 **R5(config-if)#**no shutdown **R5(config-if)#**exit **R5(config)#**router eigrp 15 **R5(config-router)#**network 172.19.45.0 0.0.0.255

#### Figura 7. Aplicando código R5

<span id="page-15-1"></span>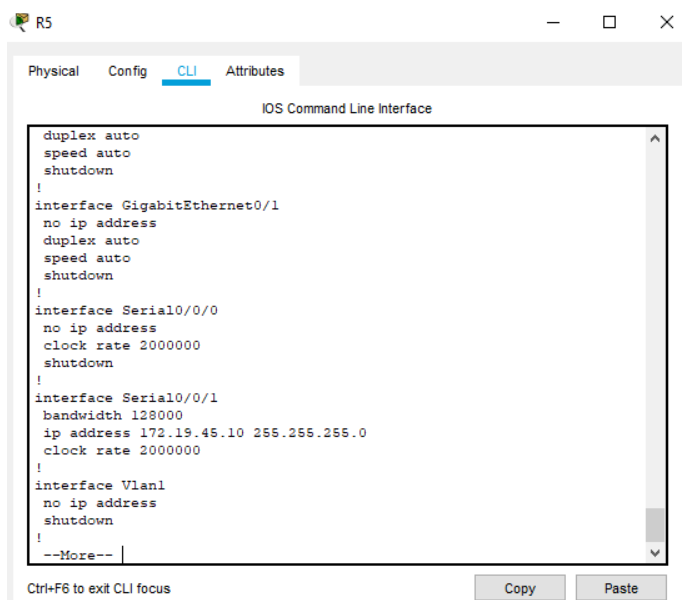

**1.2.** Cree cuatro nuevas interfaces de Loopback en R1 utilizando la asignación de direcciones 10.1.0.0/22 y configure esas interfaces para participar en el área 5 de ospf.

Se realiza la lista de subredes y se configura la R1 y se asigna a cada interfaz el Loopback el segmento de red, se configuran las subredes al protocolo OSPF creando área 5.

**SUBREDES** IP: 10.1.0.0 MÁSCARA: 255.255.252.0 (22 bits) SUB-MÁSCARA: 255.255.255.0 (24 bits)

Tabla 1. Interfaces de Loopback para crear R1

<span id="page-15-0"></span>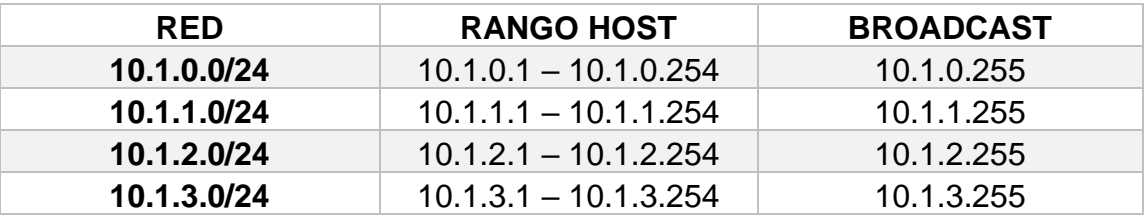

**R1(config)#**interface loopback 0

```
R1(config-if)#ip address 10.1.0.10 255.255.255.0
R1(config)#interface loopback 1
R1(config-if)#ip address 10.1.1.10 255.255.255.0
R1(config)#interface loopback 2
R1(config-if)#ip address 10.1.2.10 255.255.255.0
R1(config)#interface loopback 3
R1(config-if)#ip address 10.1.3.10 255.255.255.0
R1(config-if)#exit
R1(config)#router ospf 1
R1(config-router)#network 10.1.0.0 0.0.0.255 area 5
R1(config-router)#network 10.1.1.0 0.0.0.255 area 5
R1(config-router)#network 10.1.2.0 0.0.0.255 area 5
R1(config-router)#network 10.1.3.0 0.0.0.255 area 5
```
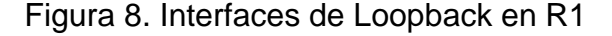

<span id="page-16-0"></span>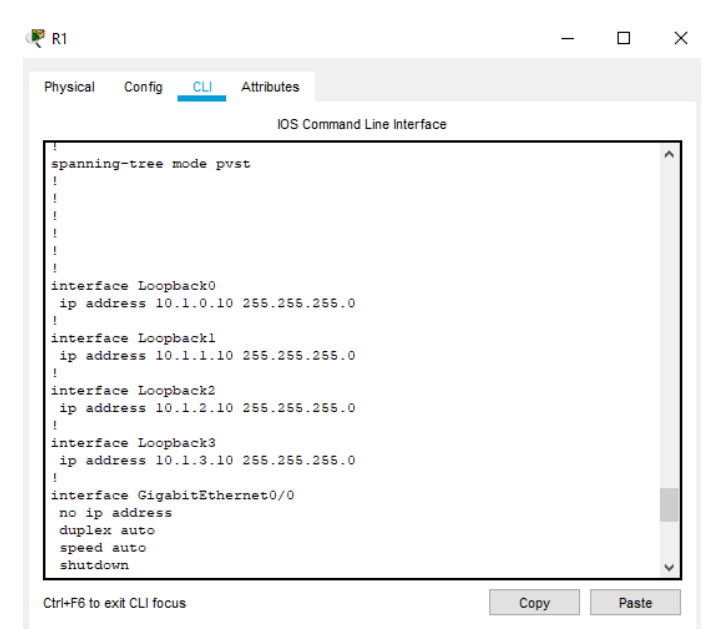

<span id="page-16-1"></span>Figura 9. Interfaces de Loopback en R1

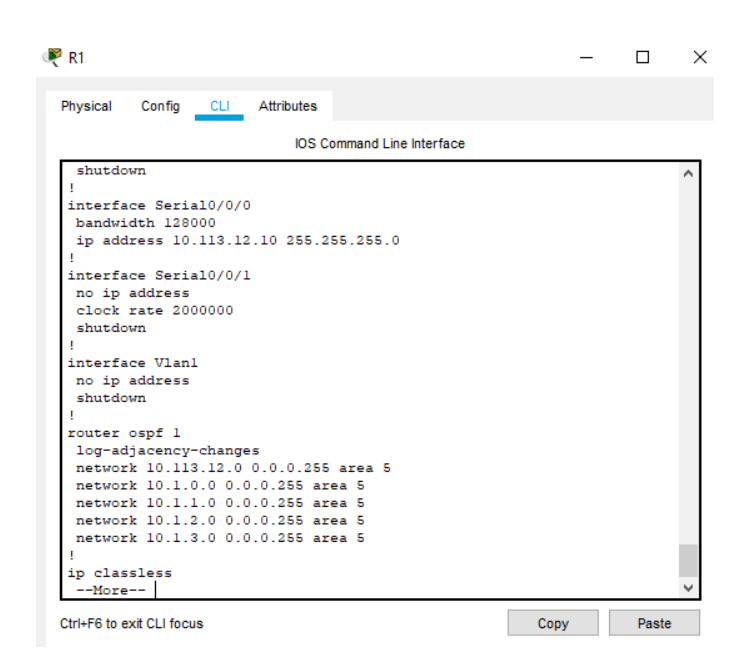

**1.3.** Cree cuatro nuevas interfaces de Loopback en R5 utilizando la asignación de direcciones 172.5.0.0/22 y configure esas interfaces para participar en el Sistema Autónomo EIGRP 15.

Se hace el listado de las subredes y se hace la configuración de la R5 asignando el Loopback a cada interfaz del segmento de red y se configuran las subredes para crear el sistema autonomo 15.

> LISTADO DE SUBREDES IP: 172.5.0.0 MÁSCARA: 255.255.252.0 (22 bits)

SUB-MÁSCARA: 255.255.255.0 (24 bits)

<span id="page-17-0"></span>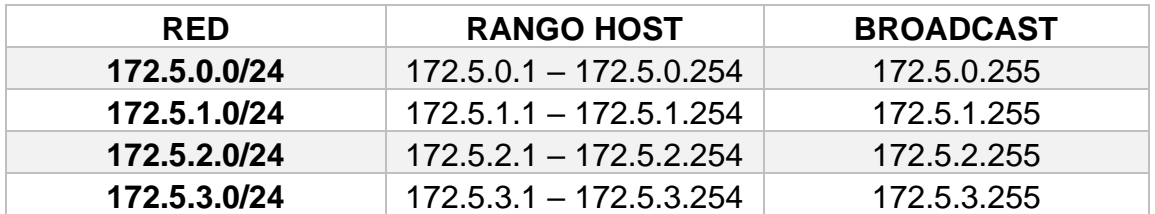

Tabla 2. Interfaces de Loopback para crear R5

**R5(config)#**interface loopback 0 **R5(config-if)#**ip address 172.5.0.10 255.255.255.0 **R5(config)#**interface loopback 1 **R5(config-if)#**ip address 172.5.1.10 255.255.255.0 **R5(config)#**interface loopback 2

```
R5(config-if)#ip address 172.5.2.10 255.255.255.0
R5(config)#interface loopback 3
R5(config-if)#ip address 172.5.3.10 255.255.255.0
R5(config-if)#exit
R5(config)#router eigrp 15
R5(config-router)#network 172.5.0.0 0.0.0.255
R5(config-router)#network 172.5.1.0 0.0.0.255
R5(config-router)#network 172.5.2.0 0.0.0.255
R5(config-router)#network 172.5.3.0 0.0.0.255
```
Figura 10. Interfaces de Loopback en R5

<span id="page-18-0"></span>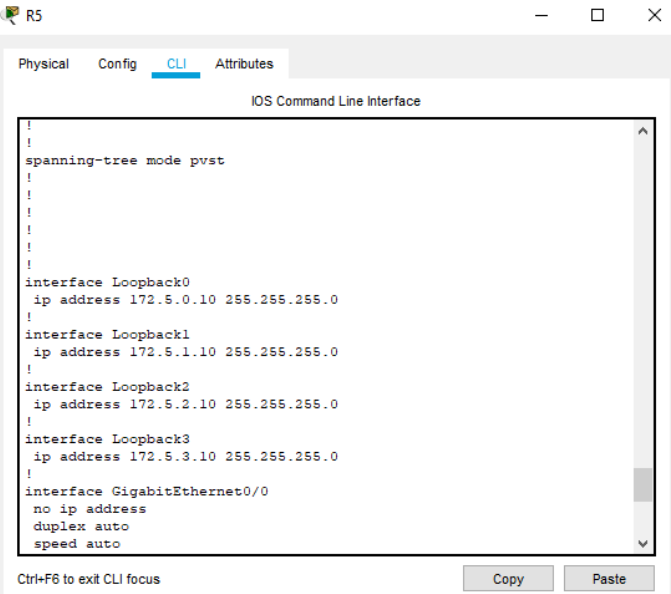

<span id="page-18-1"></span>Figura 11. Interfaces de Loopback en R5

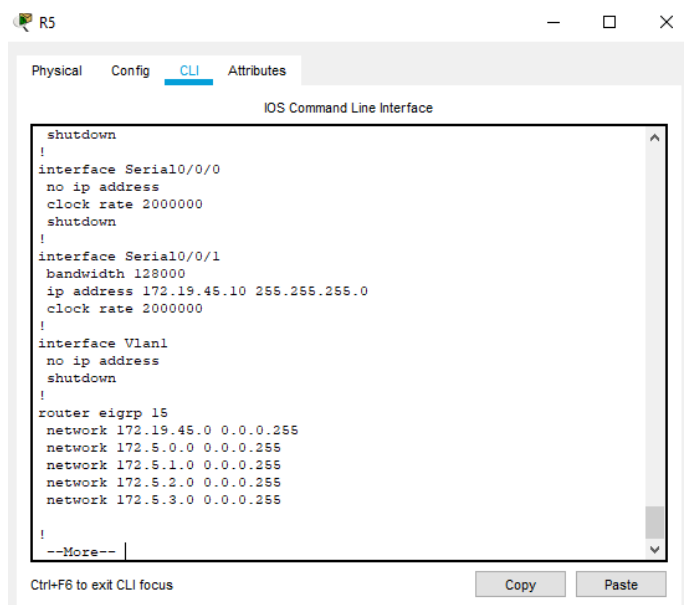

**1.4.** Analice la tabla de enrutamiento de R3 y verifique que R3 está aprendiendo las nuevas interfaces de Loopback mediante el comando **show ip route**.

<span id="page-19-0"></span>Se valida la interconnexion de las subredes con el comando show ip route en R3 validando las vías por donde se encuentran

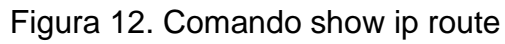

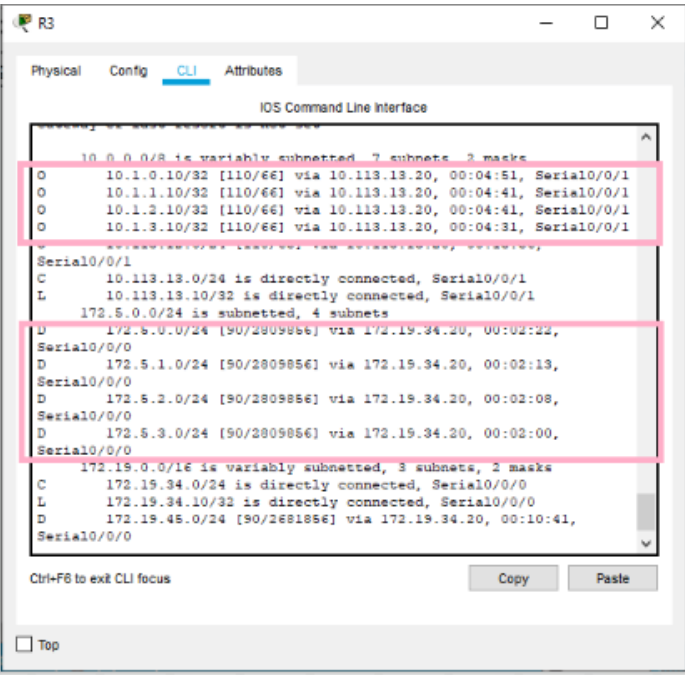

- Si, R3 detecto las interfaces de Loopback de R1 y R5.
- **1.5.** Configure R3 para redistribuir las rutas EIGRP en OSPF usando el costo de 50000 y luego redistribuya las rutas OSPF en EIGRP usando un ancho de banda T1 y 20000 microsegundos de retardo.
	- Se redistribuye las rutas de OSPF y EIGRP en R3

**R3(config)#**router ospf 1 **R3(config-router)#**redistribute eigrp 15 metric 50000 subnets **R3(config-if)#**exit **R3(config)#**router eigrp 15 **R3(config-router)#**redistribute ospf 1 metric 1544 20000 255 1 1500

**1.6.** Verifique en R1 y R5 que las rutas del sistema autónomo opuesto existen en su tabla de enrutamiento mediante el comando **show ip route**.

<span id="page-20-0"></span>Se realiza la tabla de enrutamiento y se encuentra bien confirado OSPF y EIGRP Figura 13. Comando show ip route

|             | Config CLI Attributes<br>Physical.                          |  |
|-------------|-------------------------------------------------------------|--|
|             | IOS Command Line Interface                                  |  |
|             | 10.1.1.10/32 is directly connected, Loopbackl               |  |
|             | 10.1.2.0/24 is directly connected, Loopback2                |  |
|             | 10.1.2.10/32 is directly connected, Loopback2               |  |
| ċ           | 10.1.3.0/24 is directly connected, Loopback3                |  |
|             | 10.1.3.10/32 is directly connected, Loopback3               |  |
| ċ           | 10.113.12.0/24 is directly connected, Serial0/0/0           |  |
|             | 10.113.12.10/32 is directly connected, Serial0/0/0          |  |
|             | 10.119.19.0/24 (110/66) via 10.119.12.20, 01:49:19,         |  |
| Seria10/0/0 | 144.4                                                       |  |
|             | 0 E3 172.5.0.0/24 [110/50000] via 10.113.12.20, 01:28:28,   |  |
| Eerta10/0/0 |                                                             |  |
|             | O E2 173.5.1.0/24 [110/50000] via 10.113.12.20, 01:38:20,   |  |
| Serial0/0/0 |                                                             |  |
|             | 0 E2 172.5.2.0/24 (110/50000) via 10.113.12.20. 01:28:20.   |  |
| Serial0/0/0 |                                                             |  |
| 0.32        | 172.5.3.0/24 {110/50000} via 10.113.12.20, 01:28:28,        |  |
| Seria10/0/0 |                                                             |  |
|             | 172.19.0.0/24 is submetted, 2 submets                       |  |
|             | O E2 172.19.34.0/24 (110/50000) via 10.113.12.20, 01:28:28, |  |
| Serial0/0/0 |                                                             |  |
|             | O E2 172.19.45.0/24 (110/50000) wia 10.113.12.20, 01:28:28, |  |
| Serial0/0/0 |                                                             |  |

<span id="page-20-1"></span>Figura 14. Comando show ip route

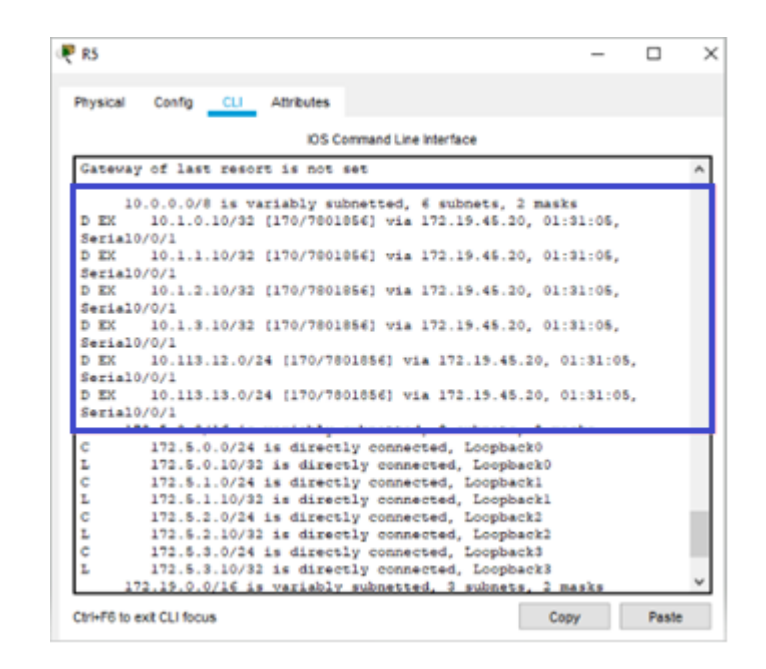

## <span id="page-21-0"></span>**2. ESCENARIO 2**

Una empresa de comunicaciones presenta una estructura Core acorde a la topología de red, en donde el estudiante será el administrador de la red, el cual deberá configurar e interconectar entre sí cada uno de los dispositivos que forman parte del escenario, acorde con los lineamientos establecidos para el direccionamiento IP, etherchannels, VLANs y demás aspectos que forman parte del escenario propuesto.

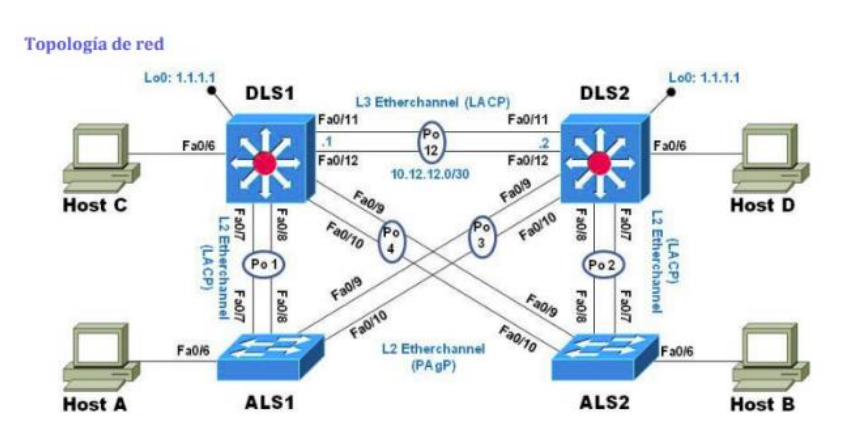

Figura 15. Escenario 2

Figura 16. Simulación escenario 2

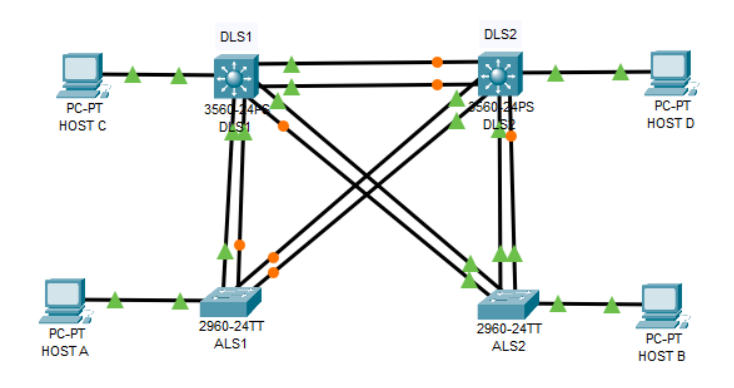

#### <span id="page-22-0"></span>**Parte 1: Configurar la red de acuerdo con las especificaciones.**

a. Apagar todas las interfaces en cada switch. Se utiliza el comando shutdown para apagar todas las interfaces de cada uno de los Switches

**Configuración DLS1 Switch>**enable **Switch#**configuration terminal **Switch(config)#**interface range fastethernet 0/1-24 **Switch(config-if)#**shutdown **Switch(config-if)#**exit

**Configuración DLS2 Switch>**enable **Switch#**configuration terminal **Switch(config)#**interface range fastethernet 0/1-24 **Switch(config-if)#**shutdown **Switch(config-if)#**exit

**Configuración ALS1 Switch>**enable **Switch#**configuration terminal **Switch(config)#**interface range fastethernet 0/1-24 **Switch(config-if)#**shutdown **Switch(config-if)#**exit

**Configuración ALS2**

**Switch>**enable **Switch#configuration terminal Switch(config)#**interface range fastethernet 0/1-24 **Switch(config-if)#**shutdown **Switch(config-if)#**exit

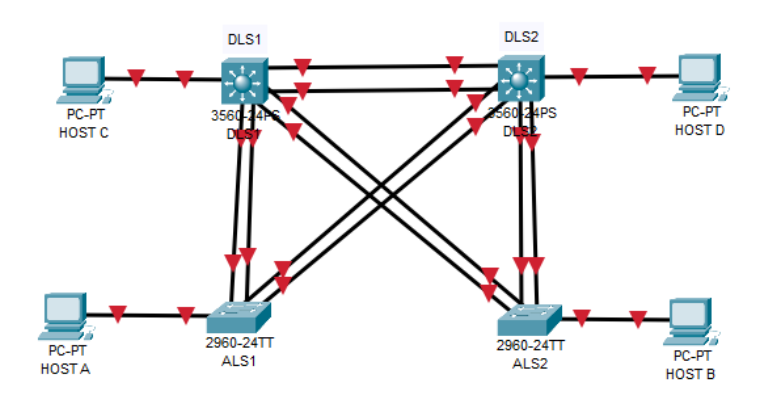

Figura 17. Simulación scenario 2

b. Asignar un nombre a cada switch de acuerdo con el escenario establecido. Se hace una configuración para asignar el nombre de cada dispositivo. **Configuración DLS1 Switch#**configuration terminal **Switch(config)#**hostame DLS1 **DLS1(config)#**exit

**Configuración DLS2 Switch#**configuration terminal **Switch(config)#**hostame DLS2 **DLS2(config)#**exit

**Configuración ALS1 Switch#**configuration terminal **Switch(config)#**hostame ALS1 **ALS1(config)#**exit

**Configuración ALS2 Switch#**configuration terminal **Switch(config)#**hostame ALS2 **ALS2(config)#**exit

- c. Configurar los puertos troncales y Port-channels tal como se muestra en el diagrama.
- 1) La conexión entre DLS1 y DLS2 será un EtherChannel capa-3 utilizando LACP. Para DLS1 se utilizará la dirección IP 10.12.12.1/30 y para DLS2 utilizará 10.12.12.2/30.
- 2) Los Port-channels en las interfaces Fa0/7 y Fa0/8 utilizarán LACP.
- 3) Los Port-channels en las interfaces F0/9 y fa0/10 utilizará PAgP.
- 4) Todos los puertos troncales serán asignados a la VLAN 500 como la VLAN nativa.

### **Configuración DLS1**

**DLS1#**configuration terminal

- **DLS1 (config)#**interface range fastethernet0/11-12
- **DLS1 (config-if)#**no switchport
- **DLS1 (config-if)#**channel-group 12 mode active
- **DLS1 (config-if)#**no shutdown
- **DLS1 (config-if)#**exit
- **DLS1 (config)#**interface port-channel 12
- **DLS1 (config-if)#**ip address 10.12.12.1 255.255.255.255.252
- **DLS1 (config-if)#**exit
- **DLS1 (config)#**interface range fastethernet0/7-10
- **DLS1 (config-if)#**switchport trunk encapsulation dot1q
- **DLS1 (config-if)#**switchport trunk native vlan 500
- **DLS1 (config-if)#**switchport mode trunk
- **DLS1 (config-if)#**switchport nonegotiate
- **DLS1 (config-if)#**no shutdown
- **DLS1 (config-if)#**exit
- **DLS1 (config)#**interface range fastethernet0/7-8
- **DLS1 (config-if)#**desc member of po1 to ALS1
- **DLS1 (config-if)#**channel-group 1 mode active
- **DLS1 (config-if)#**exit
- **DLS1 (config)#**interface range fastethernet0/9-10
- **DLS1 (config-if)#**desc member of po4 to ALS2
- **DLS1 (config-if)#**channel-group 1 mode desirable
- **DLS1 (config-if)#**exit

## **Configuración DLS2**

- **DLS2#**configuration terminal
- **DLS2 (config)#**interface range fastethernet0/11-12
- **DLS2 (config-if)#**no switchport
- **DLS2 (config-if)#**channel-group 12 mode active
- **DLS2 (config-if)#**no shutdown
- **DLS2 (config-if)#**exit
- **DLS2 (config)#**interface port-channel 12
- **DLS2 (config-if)#**ip address 10.12.12.2 255.255.255.255.252

**DLS2 (config-if)#**exit

**DLS2 (config)#**interface range fastethernet0/7-10

**DLS2 (config-if)#**switchport trunk encapsulation dot1q

**DLS2 (config-if)#**switchport trunk native vlan 500

**DLS2 (config-if)#**switchport mode trunk

**DLS2 (config-if)#**switchport nonegotiate

**DLS2 (config-if)#**no shutdown

**DLS2 (config-if)#**exit

**DLS2 (config)#**interface range fastethernet0/7-8

**DLS2 (config-if)#**desc member of po2 to ALS2

**DLS2 (config-if)#**channel-group 2 mode active

**DLS2 (config-if)#**exit

**DLS2 (config)#**interface range fastethernet0/9-10

**DLS2 (config-if)#**desc member of po3 to ALS2

**DLS2 (config-if)#**channel-group 3 mode desirable

**DLS2 (config-if)#**exit

### **Configuración ALS1**

**ALS1 (config)#**interface range fastethernet0/7-10

**ALS1 (config-if)#**switchport trunk native vlan 500

**ALS1 (config-if)#**switchport mode trunk

**ALS1 (config-if)#**switchport nonegotiate

**ALS1 (config-if)#**no shutdown

**ALS1 (config-if)#**exit

**ALS1 (config)#**interface range fastethernet0/7-8

**ALS1 (config-if)#**desc member of po1 to DLS1

**ALS1 (config-if)#**channel-group 1 mode active

**ALS1 (config-if)#**switchport trunk allowed vlan 12,123,234,500,1010,1111,3456

**ALS1 (config-if)#**no shutdown

**ALS1 (config-if)#**exit

**ALS1 (config)#**interface range fastethernet0/9-10

**ALS1 (config-if)#**desc member of po3 to DLS2

**ALS1 (config-if)#**channel-group 3 mode desirable

**ALS1 (config-if)#**switchport trunk allowed vlan 12,123,234,500,1010,1111,3456

**ALS1 (config-if)#**no shutdown

**ALS1 (config-if)#**exit

## **Configuración ALS2**

**ALS2 (config)#**interface range fastethernet0/7-10

**ALS2 (config-if)#**switchport trunk native vlan 500

**ALS2 (config-if)#**switchport mode trunk

**ALS2 (config-if)#**switchport nonegotiate

**ALS2 (config-if)#**no shutdown

**ALS2 (config-if)#**exit

**ALS2 (config)#**interface range fastethernet0/7-8

**ALS2 (config-if)#**desc member of po2 to DLS2

**ALS2 (config-if)#**channel-group 2 mode active **ALS2 (config-if)#**switchport trunk allowed vlan 12,123,234,500,1010,1111,3456 **ALS2 (config-if)#**no shutdown **ALS2 (config-if)#**exit **ALS2 (config)#**interface range fastethernet0/9-10 **ALS2 (config-if)#**desc member of po4 to ALS2 **ALS2 (config-if)#**channel-group 4 mode desirable **ALS2 (config-if)#**switchport trunk allowed vlan 12,123,234,500,1010,1111,3456 **ALS2 (config-if)#**no shutdown **ALS2 (config-if)#**exit

- d. Configurar DLS1, ALS1, y ALS2 para utilizar VTP versión 3
- 1) Utilizar el nombre de dominio CISCO con la contraseña ccnp321
- 2) Configurar DLS1 como servidor principal para las VLAN.
- 3) Configurar ALS1 y ALS2 como clientes VTP. se configura el dominio, la contraseña y para ALS1 y ALS2 se deja como modo cliente en VTP.

**Configuración DLS1 DLS1(config)#**vtp domain CISCO **DLS1(config)#**vtp password ccnp321 **DLS1(config)#**vtp primary vlan

**Configuración DLS2 DLS2(config)#**vtp domain CISCO **DLS2(config)#**vtp versión 2 **DLS2(config)#**vtp mode client **DLS2(config)#**vtp password ccnp321

**Configuración ALS1 ALS1(config)#**vtp domain CISCO **ALS1(config)#**vtp versión 2 **ALS1(config)#**vtp mode client **ALS1(config)#**vtp password ccnp321

**Configuración ALS2 ALS2(config)#**vtp domain CISCO **ALS2(config)#**vtp versión 2 **ALS2(config)#**vtp mode client **ALS2(config)#**vtp password ccnp321

e. Configurar en el servidor principal las siguientes VLAN:

<span id="page-27-0"></span>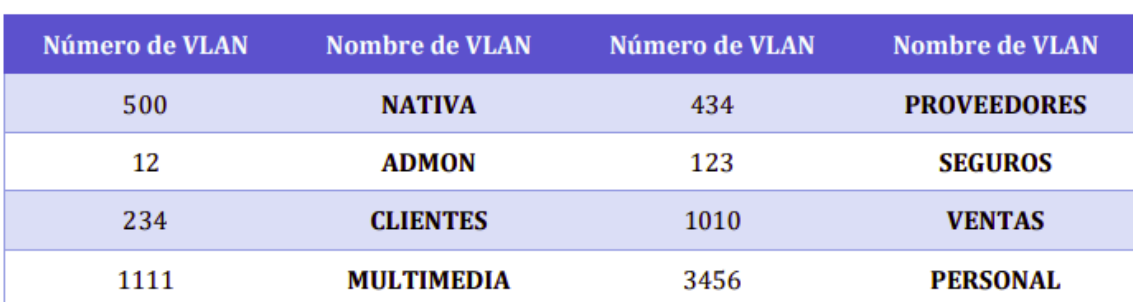

#### Tabla 3. Número y nombre de VLAN

En el servidor principal se crean las VLAN ingresando el modo transparente VTP para crear las VLAN con más de 3 dígitos.

**Configuración DLS1 DLS1(config)#**vlan 500 **DLS1(config-vlan)#**name NATIVA **DLS1(config-vlan)#**exit **DLS1(config)#**vlan 434 **DLS1(config-vlan)#**name PROVEEDORES **DLS1(config-valn)#**exit **DLS1(config)#**vlan 12 **DLS1(config-vlan)#**name ADMON **DLS1(config-vlan)#**exit **DLS1(config)#**vlan 123 **DLS1(config-vlan)#**name SEGUROS **DLS1(config-vlan)#**exit **DLS1(config)#**vlan 234 **DLS1(config-vlan)#**name CLIENTES **DLS1(config-vlan)#**exit **DLS1(config)#**vlan 1010 **DLS1(config-vlan)#**name VENTAS **DLS1(config-vlan)#**exit **DLS1(config)#**vlan 1111 **DLS1(config-vlan)#**name MULTIMEDIA **DLS1(config-vlan)#**exit **DLS1(config)#**vlan 3456 **DLS1(config-vlan)#**name PERSONAL **DLS1(config-vlan)#**exit

Packet Tracert no tiene opción del cambio de estado a una VLAN para suspenderla se debe eliminar.

f. En DLS1, suspender la VLAN 434.

**DLS1(config)#**no vlan 434 **DLS1(config-vlan)#**exit

<span id="page-28-0"></span>Figura 15. Configuración de las VLAN en DLS1

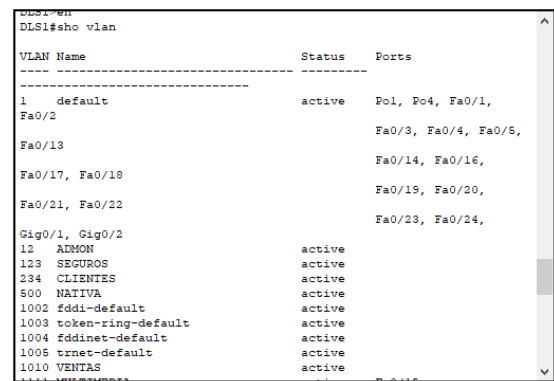

g. Configurar DLS2 en modo VTP transparente VTP utilizando VTP versión 2, y configurar en DLS2 las mismas VLAN que en DLS1. Se ingresa el modo transparente para crear las VLAN de 3 dígitos **Configuración DLS2 DLS2(config)#**vtp ver 2 **DLS2(config)#**vtp mode transparent **DLS2(config)#**vlan 500 **DLS2(config-vlan)#**name NATIVA **DLS2(config-vlan)#**exit **DLS2(config)#**vlan 434 **DLS2(config-vlan)#**name PROVEEDORES **DLS2(config-valn)#**exit **DLS2(config)#**vlan 12 **DLS2(config-vlan)#**name ADMON **DLS2(config-vlan)#**exit **DLS2(config)#**vlan 123 **DLS2(config-vlan)#**name SEGUROS **DLS2(config-vlan)#**exit **DLS2(config)#**vlan 234 **DLS2(config-vlan)#**name CLIENTES **DLS2(config-vlan)#**exit **DLS2(config)#**vlan 1010 **DLS2(config-vlan)#**name VENTAS **DLS2(config-vlan)#**exit **DLS2(config)#**vlan 1111 **DLS2(config-vlan)#**name MULTIMEDIA **DLS2(config-vlan)#**exit **DLS2(config)#**vlan 3456 **DLS2(config-vlan)#**name PERSONAL **DLS2(config-vlan)#**exit

h. Suspender VLAN 434 en DLS2.

Como se mencionó la opción del cambio de estado a una VLAN por lo tanto para suspenderla se debe eliminar

#### <span id="page-29-0"></span>**DLS2(config)#**no vlan 434 **DLS2(config-vlan)#**exit

Figura 16. Configuración de las VLAN en DLS2

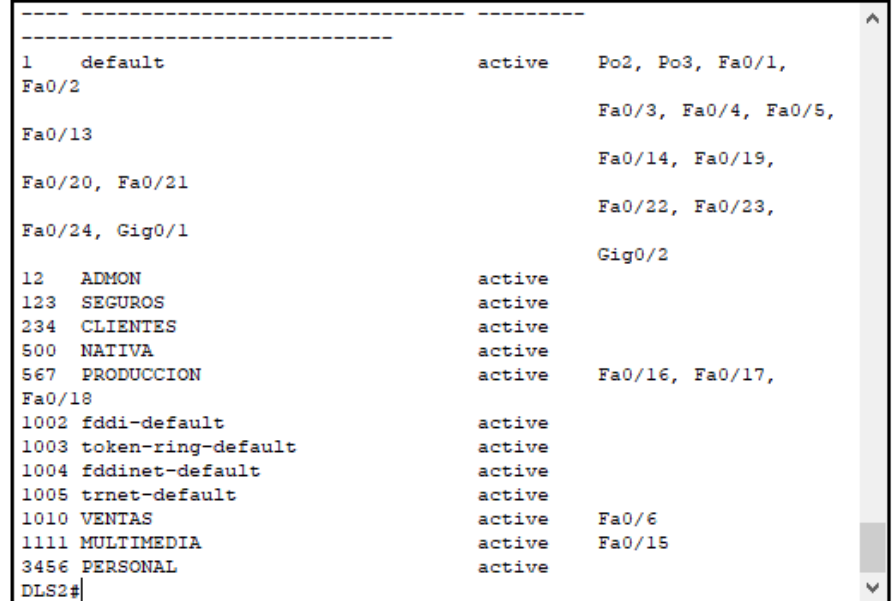

i. En DLS2, crear VLAN 567 con el nombre de PRODUCCION. La VLAN de PRODUCCION no podrá estar disponible en cualquier otro Switch de la red. Se hace una VLAN en DLS **DLS2(config)#**vlan 567 **DLS2(config-vlan)#**name PRODUCCION **DLS2(config-vlan)#**exit

|        | 234 CLIENTES                                                 | active        |                 |  |
|--------|--------------------------------------------------------------|---------------|-----------------|--|
|        | 500 NATIVA                                                   | active        |                 |  |
|        | <b>567 PRODUCCION</b>                                        | active        | Fa0/16, Fa0/17. |  |
| FA0/1R |                                                              |               |                 |  |
|        | 1002 fddi-default                                            | active        |                 |  |
|        | 1003 token-ring-default                                      | active        |                 |  |
|        | 1004 fddinet-default                                         | active        |                 |  |
|        | 1005 trnet-default                                           | active        |                 |  |
|        | 1010 VENTAS                                                  | active Fa0/6  |                 |  |
|        | 1111 MULTIMEDIA                                              | active Fa0/15 |                 |  |
|        | <b>3456 PERSONAL</b>                                         | active        |                 |  |
| DLS2t  |                                                              |               |                 |  |
| DLS2t  |                                                              |               |                 |  |
|        | DLS2#config t                                                |               |                 |  |
|        | Enter configuration commands, one per line. End with CNTL/Z. |               |                 |  |
|        | DLS2 (config) #vtp mode client                               |               |                 |  |
|        | Setting device to VTP CLIENT mode.                           |               |                 |  |
|        | $DIS2 (confiq)$ #                                            |               |                 |  |
|        | DLS2 (config) #end                                           |               |                 |  |
| DLS2e  |                                                              |               |                 |  |
|        | \$SYS-5-CONFIG_I: Configured from console by console         |               |                 |  |
| we     |                                                              |               |                 |  |
|        | Building configuration                                       |               |                 |  |
| [OK]   |                                                              |               |                 |  |
| DLS2#  |                                                              |               |                 |  |

<span id="page-30-0"></span>Figura 17. Configuración de la VLAN 567 en DLS2

j. Configurar DLS1 como Spanning tree root para las VLAN 1, 12, 434, 500, 1010, 1111 y 3456 y como raíz secundaria para las VLAN 123 y 234. Se realizan la configuración de las VLAN pero el simulador no las recone y el resultado no se puede evidenciar completamente.

**DLS1(config)#**spanning-tree vlan 1,12,434,500,1010,1111,3456 root primary **DLS1(config)#**spanning-tree vlan 123,234 root secondary

<span id="page-30-1"></span>Figura 18. Configuración de las VLAN primarias y secundarias en DLS1

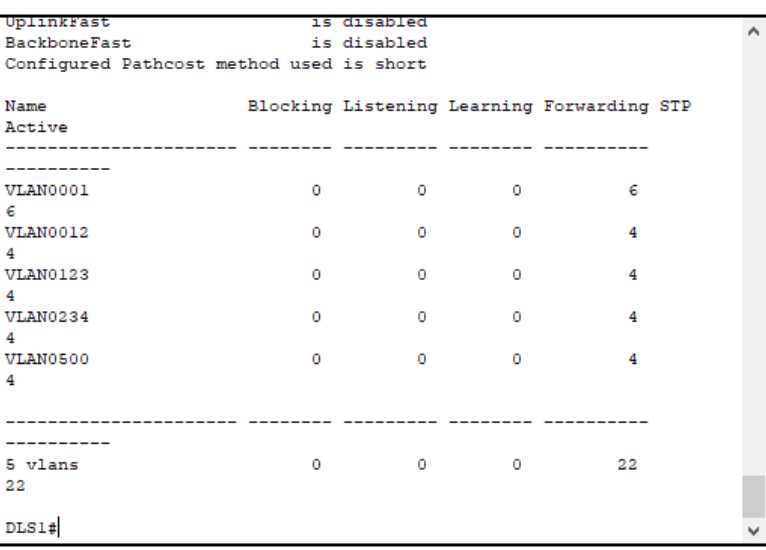

k. Configurar DLS2 como Spanning tree root para las VLAN 123 y 234 y como una raíz secundaria para las VLAN 12, 434, 500, 1010, 1111 y 3456.

Se configuran las VLAN pero no las podemos evidenciar por completo por q el simulador no las reconoce si tienen más de 3 dígitos.

**DLS2(config)#**spanning-tree vlan 123,234 root primary **DLS2(config)#**spanning-tree vlan 1,12,434,500,1010,1111,3456 root secondary

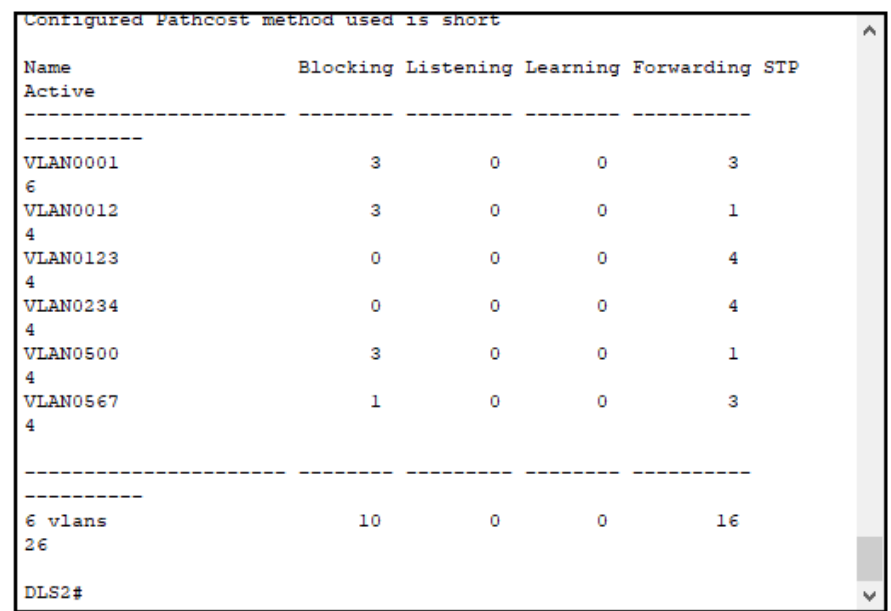

<span id="page-31-0"></span>Figura 19. Configuración de las VLAN primarias y secundarias en DLS2

l. Configurar todos los puertos como troncales de tal forma que solamente las VLAN que se han creado se les permitirá circular a través de estos puertos. Se configura las VLAN en la interfaz port-channel 1 y 4 en DLS1 y de DLS2 en las interfaces port-channel 2 y 3, nos genera un error porque no reconocen las VLAN con más de tres dígitos.

**DLS1(config)#**interface port-channel 1 **DLS1(config-if)#**swichport trunk allowed vlan 12,123,234,500,1010,1111,3456 **DLS1(config-if)#**exit **DLS1(config)#**interface port-channel 4 **DLS1(config-if)#**swichport trunk allowed vlan 12,123,234,500,1010,1111,3456 **DLS1(config-if)#**exit

Figura 20. Configuración de los canales en DLS1

<span id="page-32-0"></span>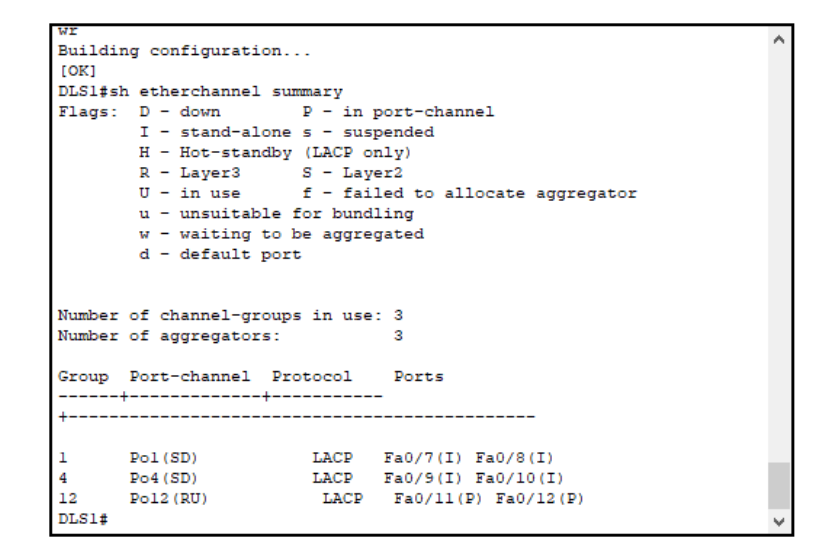

**DLS2(config)#**interface port-channel 2

**DLS2(config-if)#**swichport trunk allowed vlan 12,123,234,500,1010,1111,3456 **DLS2(config-if)#**exit

**DLS2(config)#**interface port-channel 3

<span id="page-32-1"></span>**DLS2(config-if)#**swichport trunk allowed vlan 12,123,234,500,1010,1111,3456 **DLS2(config-if)#**exit

Figura 21. Configuración de los canales en DLS2

```
TOK1DLS2#sh eth
DLS2#sh etherchannel su
DLS2#sh etherchannel summary
Flags: D - down P - in port-channel
        I - standard stand-alone s - suspended
        H - Hot-standby (LACP only)
        R - Layer3 S - Layer2<br>U - in use f - failed to allocate aggregator
        u - unsuitable for bundling
        w - waiting to be aggregated
        d - default portNumber of channel-groups in use: 3
Number of aggregators:
                                   \overline{\mathbf{3}}Group Port-channel Protocol Ports
 ------+-------------+---------
     \bar{2}\overline{\mathbf{3}}12<sup>1</sup>DLS2#\checkmark
```
<span id="page-33-0"></span>m. Configurar las siguientes interfaces como puertos de acceso, asignados a las VLAN de la siguiente manera:

Tabla 4. Asignación de VLAN a las interfaces de los dispositivo

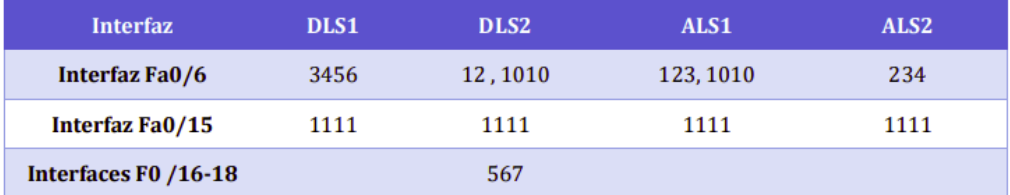

Se configuran las VLAN a cada puerto de cada SWICT **DLS1(config)#**interface fastethernet0/6 **DLS1(config-if)#**swichport access vlan 3456 **DLS1 (config-if)#**no shutdown **DLS1(config-if)#**exit **DLS1(config)#**interface fastethernet0/15 **DLS1(config-if)#** swichport access vlan 1111 **DLS1 (config-if)#**no shutdown **DLS1(config-if)#**exit

**DLS2(config)#**interface fastethernet0/6 **DLS2(config-if)#** swichport access vlan 12 **DLS2(config-if)#** swichport voice vlan 1010 **DLS2(config-if)#**no shutdown **DLS2(config-if)#**exit **DLS2(config)#**interface fastethernet0/15 **DLS2(config-if)#** swichport access vlan 1111 **DLS2 (config-if)#**no shutdown **DLS2(config-if)#**exit **DLS2(config)#**interface range fastethernet0/16-18 **DLS2(config-if)#** swichport Access vlan 567 **DLS2 (config-if)#**no shutdown **DLS2(config-if)#**exit

**Configuración ALS1 ALS1(config)#**interface fastethernet0/6 **ALS1(config-if)#** swichport access vlan 123 **ALS1(config-if)#** swichport voice vlan 1010 **ALS1(config-if)#**no shutdown **ALS1(config-if)#**exit **ALS1(config)#**interface fastethernet0/15 **ALS1(config-if)#** swichport access vlan 1111 **ALS1(config-if)#**no shutdown **ALS1(config-if)#**exit

**Configuración ALS2 ALS2(config)#**interface fastethernet0/6 **ALS2(config-if)#** swichport access vlan 234 **ALS2(config-if)#**no shutdown **ALS2(config-if)#**exit **ALS2(config)#**interface fastethernet0/15 **ALS2(config-if)#** swichport access vlan 1111 **ALS2(config-if)#**no shutdown **ALS2(config-if)#**exit

#### <span id="page-34-0"></span>**Parte 2: conectividad de red de prueba y las opciones configuradas.**

a. Verificar la existencia de las VLAN correctas en todos los switches y la asignación de puertos troncales y de acceso Se verifica cada configuración pero la efectividad no es de completa por q

no se reconocen todos los comandos de las VLAN.

<span id="page-34-1"></span>**DLS1(config)#**show vlan brief

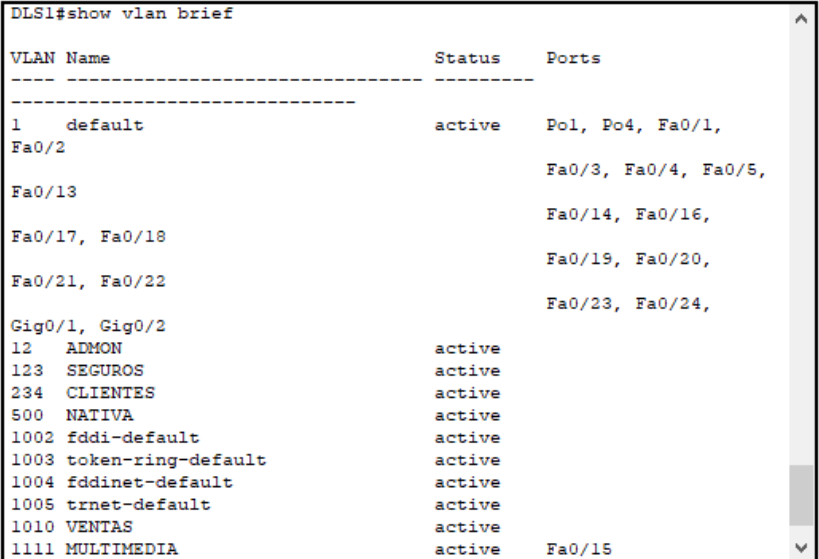

Figura 22. VLAN configuradas en DLS1

**DLS2(config)#**show vlan brief

<span id="page-35-0"></span>\_\_\_\_\_\_\_\_\_\_\_\_\_\_\_ Po2, Po3, Fa0/1,  $\mathbf{1}$  $\mathtt{default}$ active  $Fa0/2$ Fa0/3, Fa0/4, Fa0/5,  $Fa0/13$  $Fa0/14, Fa0/19,$ Fa0/20, Fa0/21  $Fa0/22, Fa0/23,$  $Fa0/24, Giq0/1$  $Gig0/2$  $12<sup>-12</sup>$ **ADMON**  $Fa0/6$ active 123 SEGUROS active 234 CLIENTES active 500 NATIVA active Fa0/16, Fa0/17, 567 PRODUCCION active  $Fa0/18$ 1002 fddi-default active 1003 token-ring-default active  $1004$  fddinet-default active 1005 trnet-default active 1010 VENTAS active 1111 MULTIMEDIA  $Fa0/15$ active 3456 PERSONAL active  $DLS2#$ 

Figura 23. VLAN configuradas en DLS2

#### <span id="page-35-1"></span>**ALS1(config)#**show vlan brief

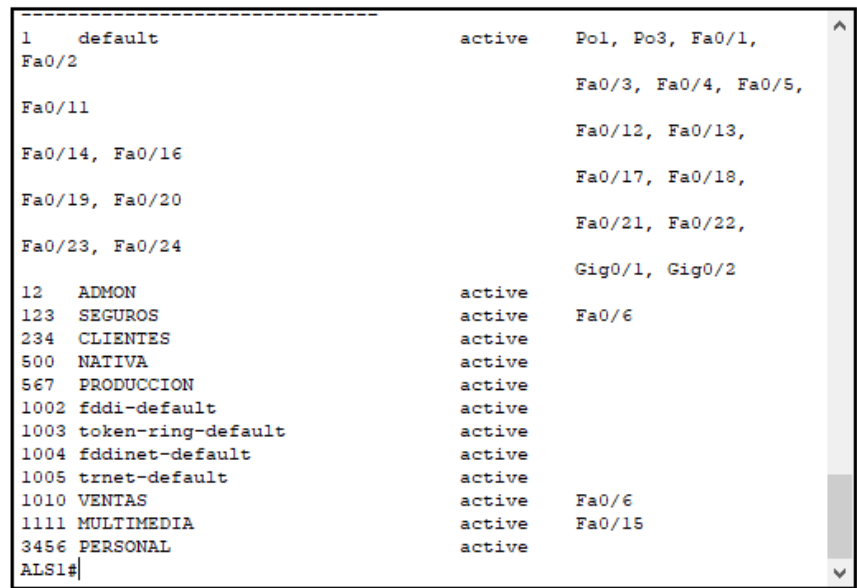

Figura 24. VLAN configuradas en ALS1

**ALS2(config)#**show vlan brief

<span id="page-36-0"></span>-------------------------Po2, Po4, Fa0/1, default active  $\mathbf{1}$  $Fa0/2$ Fa0/3, Fa0/4, Fa0/5,  $Fa0/11$ Fa0/12, Fa0/13, Fa0/14, Fa0/16  $Fa0/17, Fa0/18,$ Fa0/19, Fa0/20  $Fa0/21, Fa0/22,$ Fa0/23, Fa0/24  $Gig0/1, Gig0/2$  $\begin{tabular}{ll} 12 & \text{ADMON} \\ 123 & \text{SEGUROS} \end{tabular}$ active active 234 CLIENTES active  $Fa0/6$ 500 NATIVA<br>567 PRODUCCION active active 1002 fddi-default active 1003 token-ring-default active 1004 fddinet-default active 1005 trnet-default active 1010 VENTAS active 1111 MULTIMEDIA  $Fa0/15$ active 3456 PERSONAL active  $ALS2#$ 

b. Verificar que el EtherChannel entre DLS1 y ALS1 está configurado correctamente

<span id="page-36-1"></span>**DLS1(config)#**show etherchannel summary Figura 26. Canales configurados en DLS1

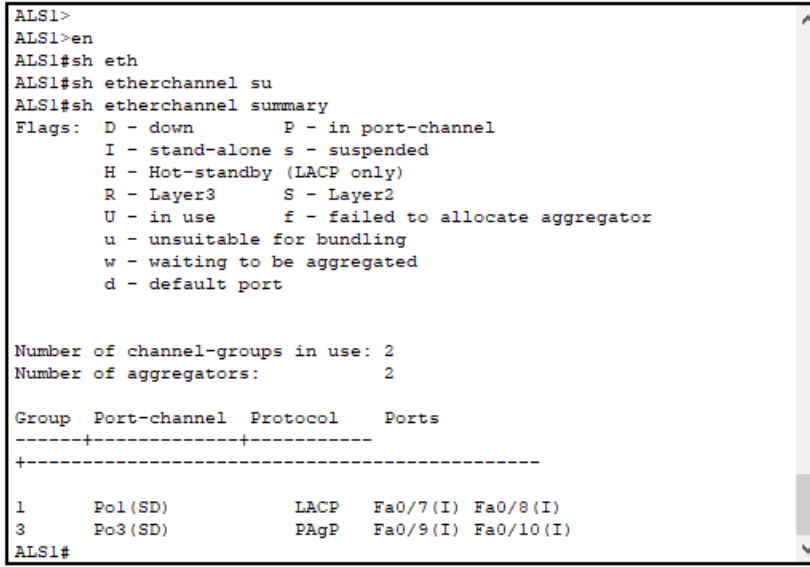

**DLS2(config)#**show etherchannel summary

Figura 25. VLAN configuradas en ALS2

Figura 27. Canales configurados en DLS2

```
%SYS-5-CONFIG I: Configured from console by console
                                                                              ۸
DLS2#sh ethe sum
DLS2#sh ethe summary
                        P - in port-channel
Flags: D = downI - stand-alone s - suspended
        H - Hot-standby (LACP only)R - \text{Layer3} S - \text{Layer2}<br>
U - \text{in use} f - \text{failed to allocate aggregate}u - unsuitable for bundling
        w - waiting to be aggregated
        d - default portNumber of channel-groups in use: 3
Number of aggregators:
                                    \overline{\mathbf{3}}Group Port-channel Protocol Ports
     --+-------------+---------
Po2(SD) LACP Fa0/7(I) Fa0/8(I)<br>Po3(SD) PAgP Fa0/9(I) Fa0/10(I)<br>Po12(RD) –
\overline{a}3
12<sup>12</sup>\text{DLS2}\#
```
<span id="page-37-1"></span>**ALS1(config)#**show etherchannel summary

Figura 28. Canales configurados en ALS1

```
LACP Fa0/7(I) Fa0/8(I)<br>PAgP Fa0/9(I) Fa0/10(I)
      Pol(SD)\mathbf{1}3 Po3(SD) PAgP Fa0/9(I) Fa<br>ALS1#sh ether sum<br>Flags: D - down P - in port-channel<br>I - stand-alone s - suspended
         I - standard stand-alone s - suspended
         H - Hot-standby (LACP only)
         n - not-standby (LACP only)<br>
R - Layer3 S - Layer2<br>
U - in use f - failed to allocate aggregator<br>
- incuitable for bundling
         u - unsuitable for bundling
         w - waiting to be aggregated
         d - default portNumber of channel-groups in use: 2
Number of aggregators:
                                       \overline{2}Group Port-channel Protocol Ports
------+------------+-----------
Pol(SD) LACP Fa0/7(I) Fa0/8(I)<br>Po3(SD) PAgP Fa0/9(I) Fa0/10(I)
\mathbf{I}3
ALS1#
```
**ALS2(config)#**show etherchannel summary

Figura 29. Canales configurados en ALS2

```
1010 VENTAS
                                        active
                                                                          Ä
1111 MULTIMEDIA
                                        active
                                                  Fa0/153456 PERSONAL
                                        active
ALS2#sh ether sum
ALS2#sh ether summary
Flags: D - downP - in port-channelI - standard-alone s - suspended
        H - Hot-standby (LACP only)
        R - Layer3 S - Layer2<br>U - in use f - failed to allocate aggregator
        u - unsuitable for bundling
        w - waiting to be aggregated
        d - default portNumber of channel-groups in use: 2
Number of aggregators:
                                  \overline{\mathbf{2}}Group Port-channel Protocol Ports
------+-------------+-----------
    LACP Fa0/7(I) Fa0/8(I)<br>PAgP Fa0/9(I) Fa0/10(I)
\overline{\mathbf{2}}Po2(SD)\bf{4}Po4(SD)ALS2#
```
c. Verificar la configuración de Spanning tree entre DLS1 o DLS2 para cada VLAN.

<span id="page-38-1"></span>**DLS1#**show spanning-tree

Figura 30. Spanning-tree VLAN 12 en DLS1

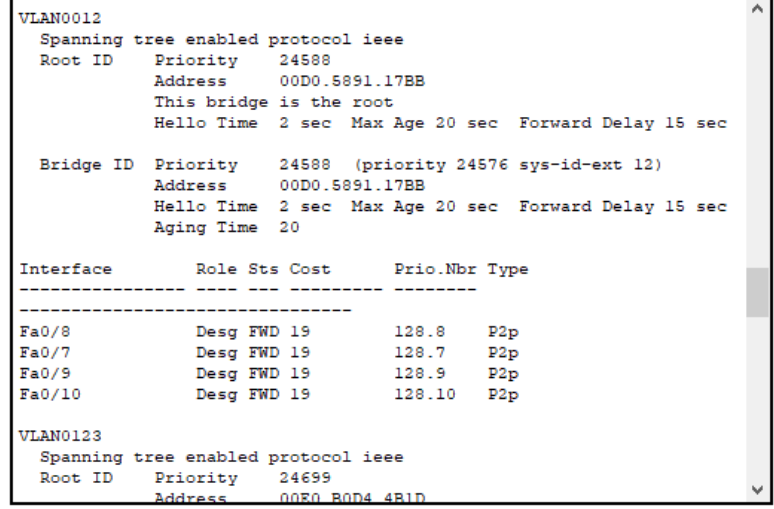

<span id="page-38-2"></span>Figura 31. Spanning-tree VLAN 123 en DLS1

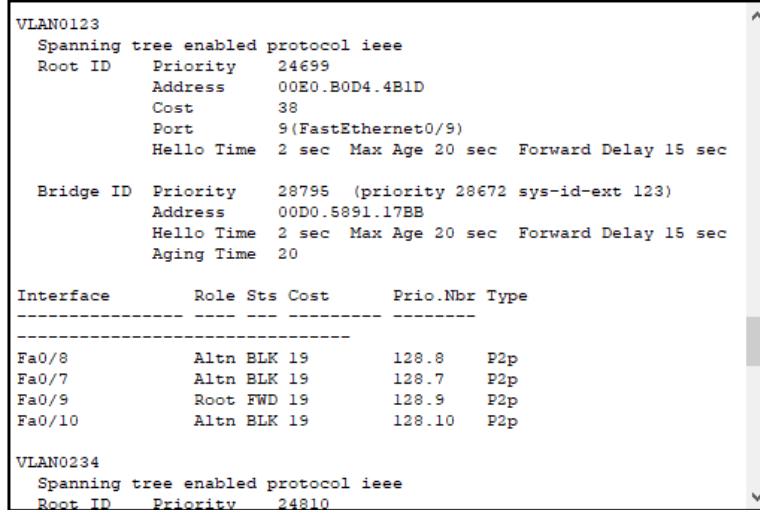

Figura 32. Spanning-tree VLAN 234 en DLS1

<span id="page-39-0"></span>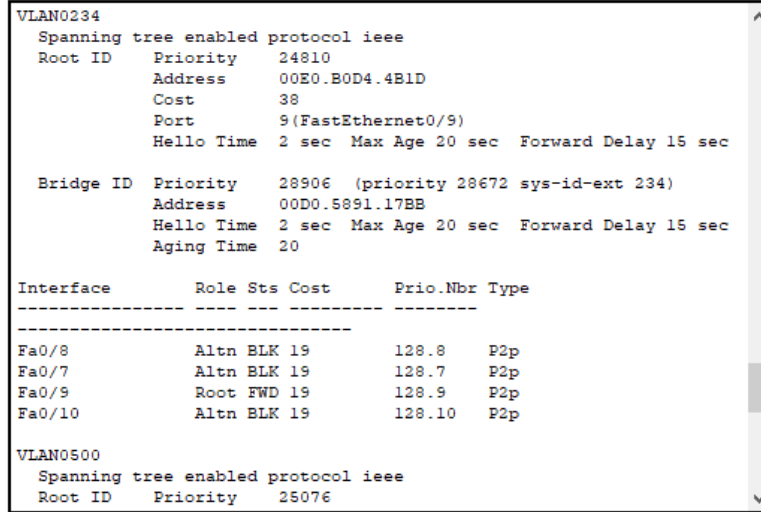

Figura 33. Spanning-tree VLAN 500 en DLS1

```
۸
VLAN0500
  Spanning tree enabled protocol ieee
  Root ID Priority 25076<br>Root ID Priority 25076<br>Address 00D0.5891.17BB
                 This bridge is the root
                 Hello Time 2 sec Max Age 20 sec Forward Delay 15 sec
  Bridge ID Priority 25076 (priority 24576 sys-id-ext 500)<br>Address 00D0.5891.17BB<br>Hello Time 2 sec Max Age 20 sec Forward Delay 15 sec
                 Aging Time 20
Interface
                      Role Sts Cost
                                              Prio.Nbr Type
---------------- ---- --- --------- ---
---------------------------------
             Desg FWD 19 128.8 P2p<br>Desg FWD 19 128.7 P2p<br>Desg FWD 19 128.9 P2p<br>Desg FWD 19 128.10 P2p
Fa0/8Fa0/7Fa0/9\texttt{Fa0/10}DLS1#DLS1#
\texttt{DLS1}\#
```
<span id="page-40-1"></span>**DLS1#**show spanning-tree summary

Figura 34. Spanning-tree summary en DLS1

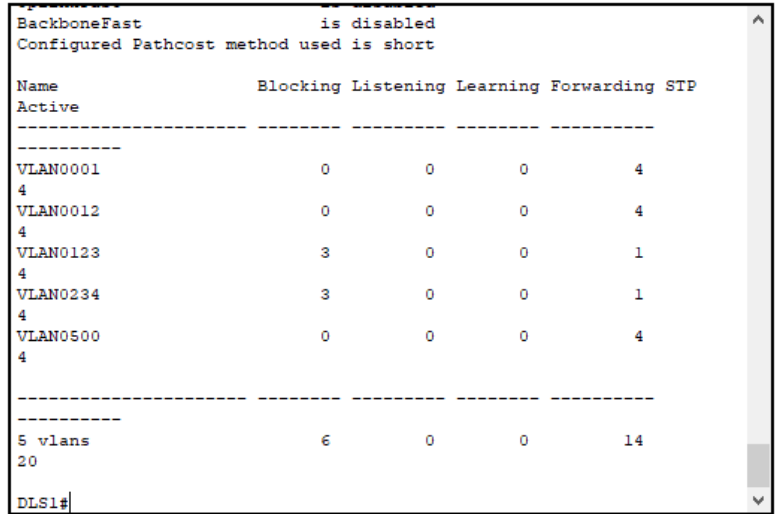

<span id="page-40-2"></span>**DLS2#**show spanning-tree

Figura 35. Spanning-tree VLAN 1 en DLS2

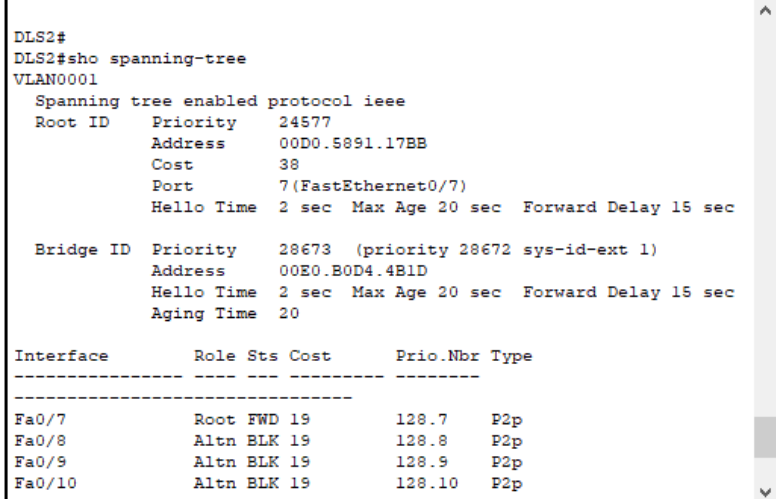

# Figura 36. Spanning-tree VLAN 12 en DLS2

r

<span id="page-41-0"></span>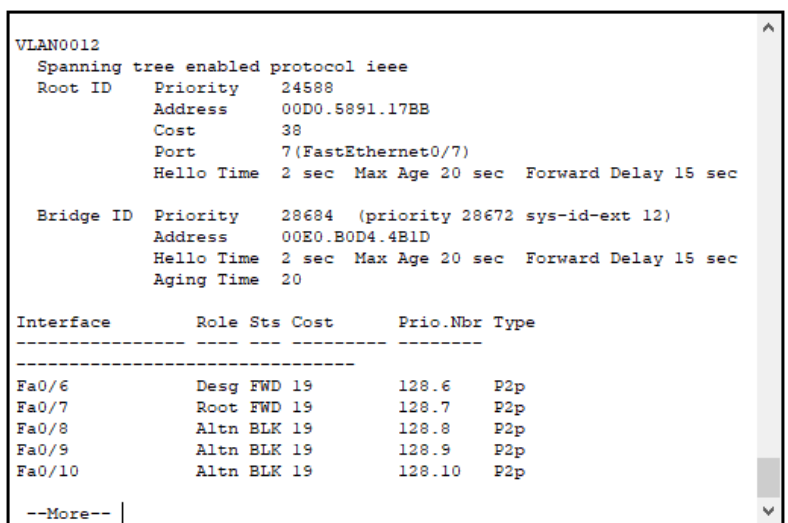

Figura 37. Spanning-tree VLAN 123 en DLS2

<span id="page-42-0"></span>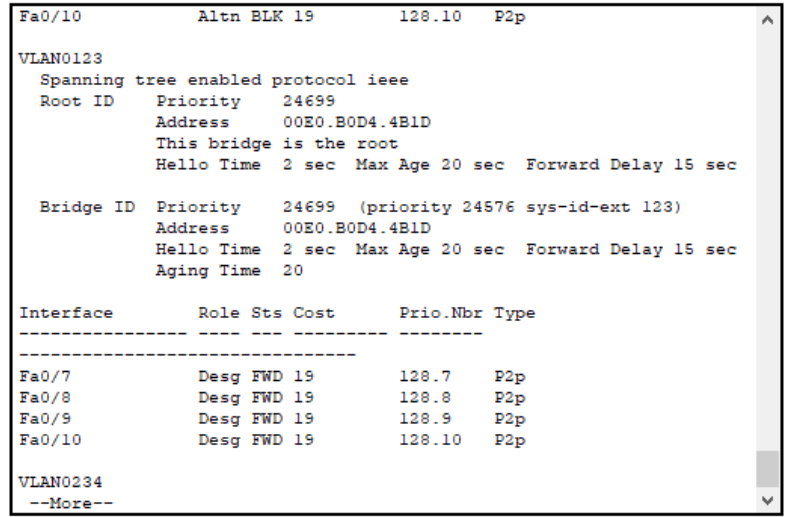

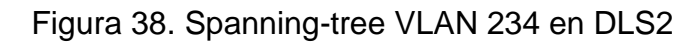

<span id="page-42-1"></span>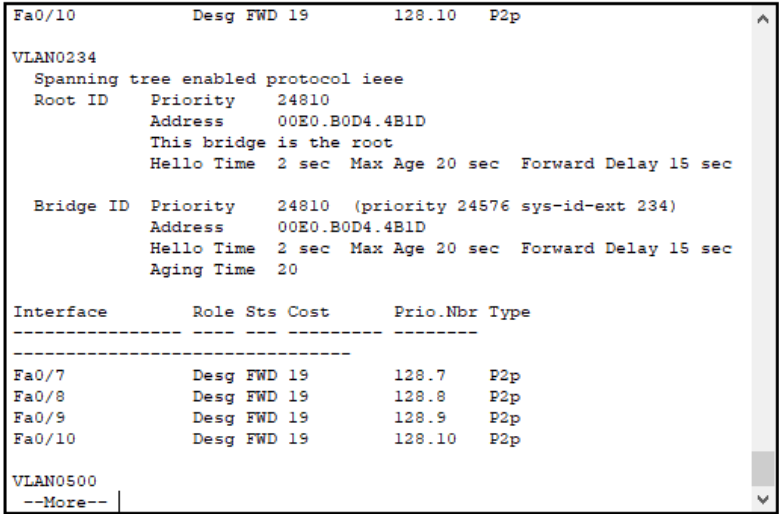

Figura 39. Spanning-tree VLAN 500 en DLS2

<span id="page-43-0"></span>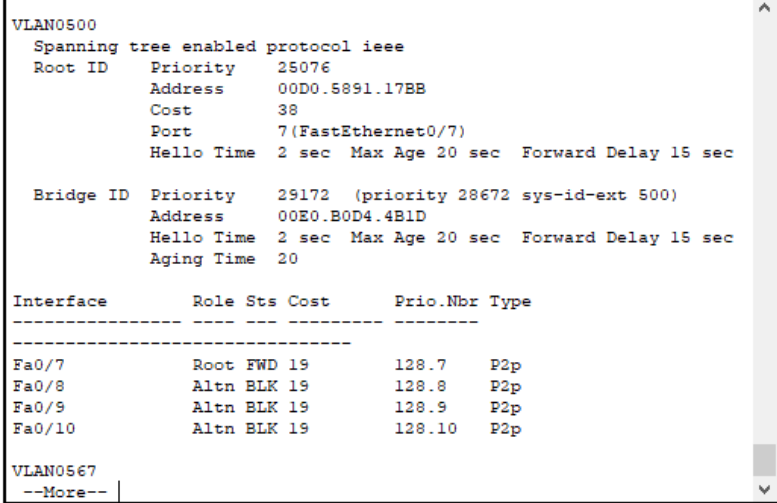

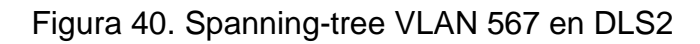

<span id="page-43-1"></span>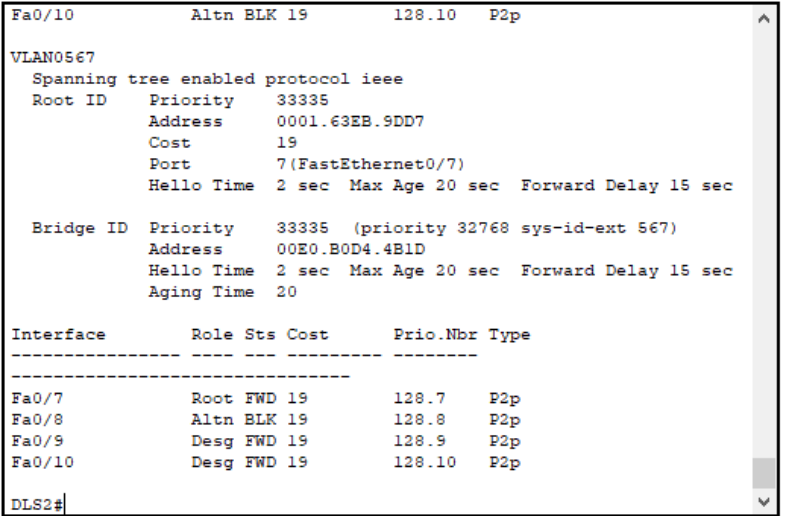

**DLS2#**show spanning-tree summary

<span id="page-44-0"></span>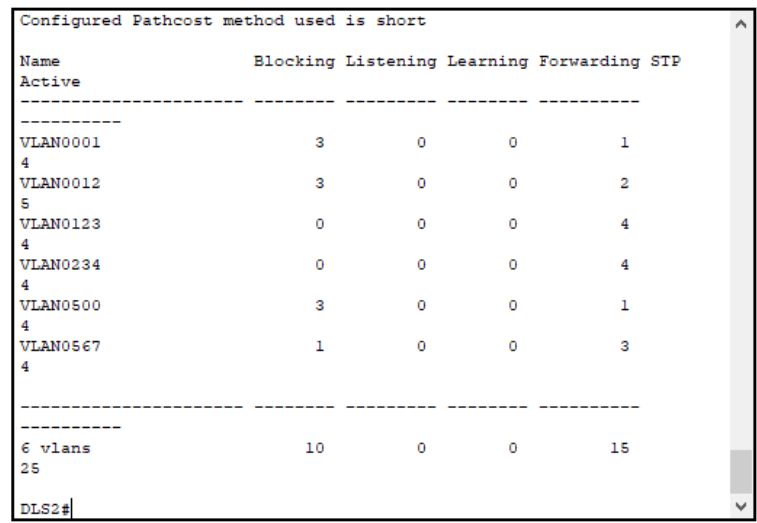

# Figura 41. Spanning-tree summary en DLS2

#### **CONCLUSIONES**

<span id="page-45-0"></span>Se abordo lo aprendido a lo largo del curso, correspondientes a protocolos de Enrutamiento Avanzado, Implementación de soluciones soportadas en enrutamiento avanzado, configuración de sistemas de red soportados en VLANs, y Administración, Seguridad y Escalabilidad en redes conmutadas.

Por medio del diplomado de profundización se adquirieron conocimientos más concretos y enfáticos sobre el Routing and Switching en la tecnología de redes CISCO, por medio de la profundización se interactúa con plataformas simuladoras en implementación de redes, donde se realizan las pruebas y laboratorios requeridos en el diplomado.

Se comprender como se puede implementar y configurar una red que este soportada por VLANs con el uso de los protocolos VTP y STP, donde se pueda diseñar las plantillas de configuración para su uso en múltiples dispositivos, configurar troncales y vlan usando el protocolo VTP, los EtherChannel Link en red de switch's interconectados, entro otros usos.

Con el desarrollo del trabajo de habilidades prácticas se pudo poner a prueba la capacidad de diseñar y configurar una red en los escenarios propuestos, en tal sentido se establecieron los direccionamientos IP, protocolos de enrutamiento y seguridad.

Con el desarrollo del presente trabajo colaborativo se repasaron muchos comandos de configuración de switches y routers vistos anteriormente y fue necesario aprender muchos más. Fue necesario estudiar gran parte de la temática vista durante el curso.

Se realiza la sustentación y el desarrollo de cada escenario con los respectivos procesos de documentación de la solución, correspondientes al registro de la configuración de cada uno de los dispositivos, la descripción detallada del paso a paso de cada una de las etapas realizadas durante su desarrollo, el registro de los procesos de verificación de conectividad mediante el uso de los comandos requeridos para cada caso, empleando la herramienta de simulación Packet Tracer.

## **BIBLIOGRÁFIA**

<span id="page-46-0"></span>Cisco. (2014). *Configurando el VLAN Trunk Protocol (VTP).* Consultado el 08 de Diciembre de 2018 del sitio web [https://www.cisco.com/c/es\\_mx/support/docs/lan](https://www.cisco.com/c/es_mx/support/docs/lan-switching/vtp/98154-conf-vlan.html)[switching/vtp/98154-conf-vlan.html.](https://www.cisco.com/c/es_mx/support/docs/lan-switching/vtp/98154-conf-vlan.html)

Froom, R., Frahim, E. (2015). CISCO Press (Ed). Fundamentals Review. Implementing Cisco IP Switched Networks (SWITCH) Foundation Learning Guide CCNP SWITCH 300-115. Recuperado de [https://1drv.ms/b/s!AmIJYei-](https://1drv.ms/b/s!AmIJYei-NT1IlnWR0hoMxgBNv1CJ)[NT1IlnWR0hoMxgBNv1CJ](https://1drv.ms/b/s!AmIJYei-NT1IlnWR0hoMxgBNv1CJ) 

Reyes, G. (2019). Fundamentos de BGP - Sea CCNA. Retrieved 2 August 2019, from <https://www.seaccna.com/fundamentos-de-bgp/>

Teare, D., Vachon B., Graziani, R. (2015). CISCO Press (Ed). Basic Network and Routing Concepts. Implementing Cisco IP Routing (ROUTE) Foundation Learning Guide CCNP ROUTE 300-101. Recuperado de https://1drv.ms/b/s!AmIJYeiNT1IlnMfy2rhPZHwEoWx

UNAD (2015). Introducción a la configuración de Switches y Routers [OVA]. Recuperado de https://1drv.ms/u/s!AmIJYeiNT1IhgL9QChD1m9EuGqC